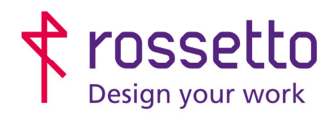

**GBR Rossetto S.p.A.** Via E. Fermi 7 35030 Rubano (PD) - Italia Tel. 049 87 38 666

Registro Imprese di Padova e C.F. n.00304720287 R.E.A. PD-251655 - P.IVA n.IT00304720287 Capitale Sociale € 1.400.000,00 i.v. gbrrossetto@legalmail.it - info@rossetto.work

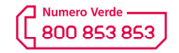

www.rossetto.work

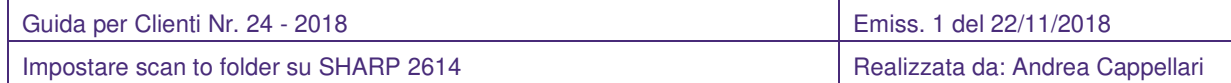

## **Oggetto: Impostare scan to folder su SHARP 2614**

## **PREREQUISITI:**

Per impostare le scansioni bisogna aver eseguito le seguenti operazioni preventivamente:

- Condiviso una cartella in rete e fornito le corrette autorizzazioni
- Configurato il firewall e/o antivirus per permettere le scansioni
- Aver attivato sul pc il supporto al SMBv1
- Controllare che sulla stampante sia stato impostato l'indirizzo DNS

Inoltre bisogna avere le seguenti informazioni:

- Nome utente e password di un utente del pc autorizzato a scrivere nella cartella condivisa
- Indirizzo IP o nome host del PC
- Conoscere il percorso di rete cartella (non percorso locale)
- Conoscere indirizzo IP della stampante

## **SOLUZIONE:**

- 1) Accedere alla pagina web della stampante inserendo il suo indirizzo IP all'interno di un broswer internet (si consiglia di evitare Firefox per problemi noti di visualizzazione della pagina web)
- 2) Nel menu presente a sinistra scegliere la voce "Rubrica"

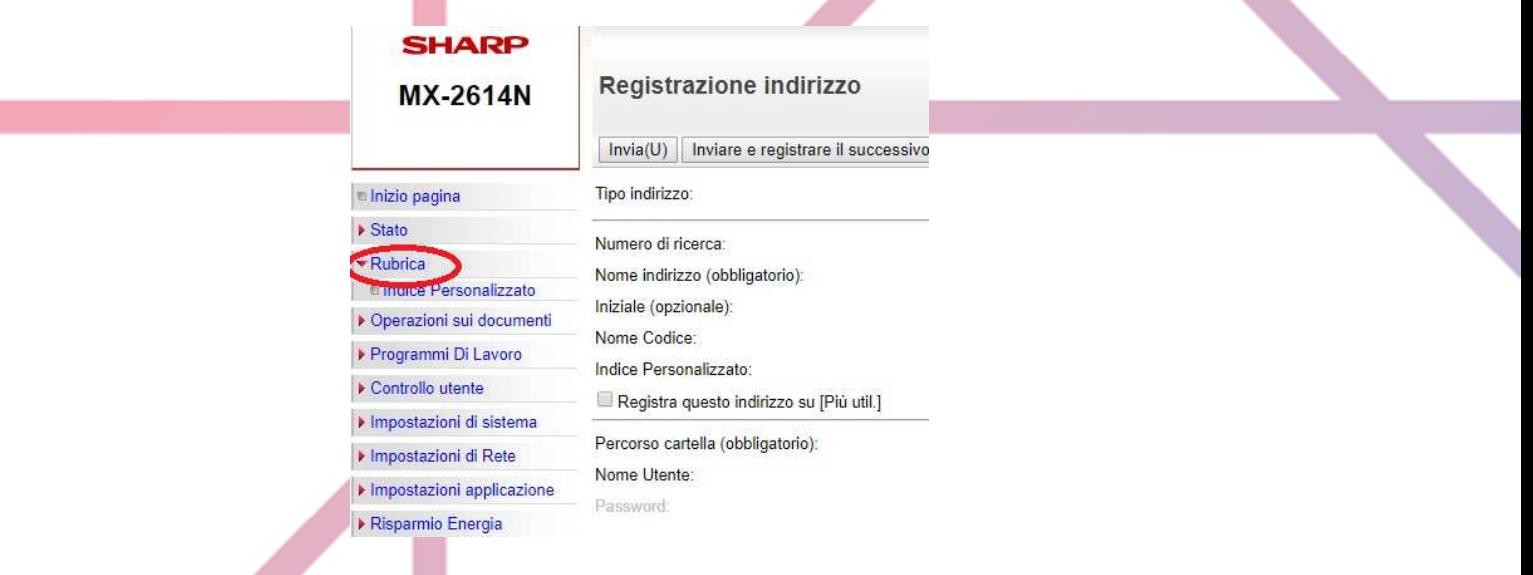

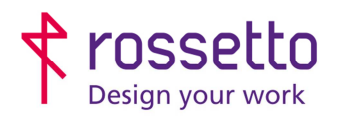

**GBR Rossetto S.p.A.** Via E. Fermi 7 35030 Rubano (PD) - Italia Tel. 049 87 38 666

Registro Imprese di Padova e C.F. n.00304720287 R.E.A. PD-251655 - P.IVA n.IT00304720287 Capitale Sociale  $\in$  1.400.000,00 i.v. gbrrossetto@legalmail.it - info@rossetto.work

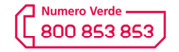

www.rossetto.work

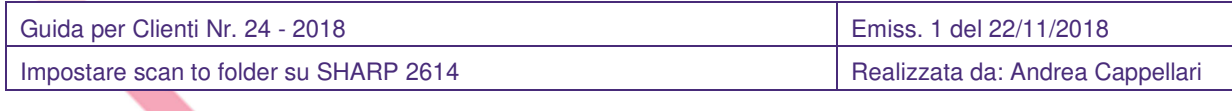

- 3) Creare un nuovo contatto cliccando sul pulsante "Aggiungi", oppure modificare un contatto esistente cliccando sopra il nome del percorso.
- 4) Se si tratta di un nuovo contatto:
	- a. scegliere nel menu a cascata in alto il tipo di percorso "Cartella di rete"
	- b. Inserire un nome per il percorso
	- c. Se si vuole che il percorso compaia tra quelli principali, selezionare "Registra questo indirizzo su [Più util.]. Se non si esegue questa operazione bisognerà ricercare il percorso in modo alfabetico.

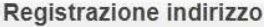

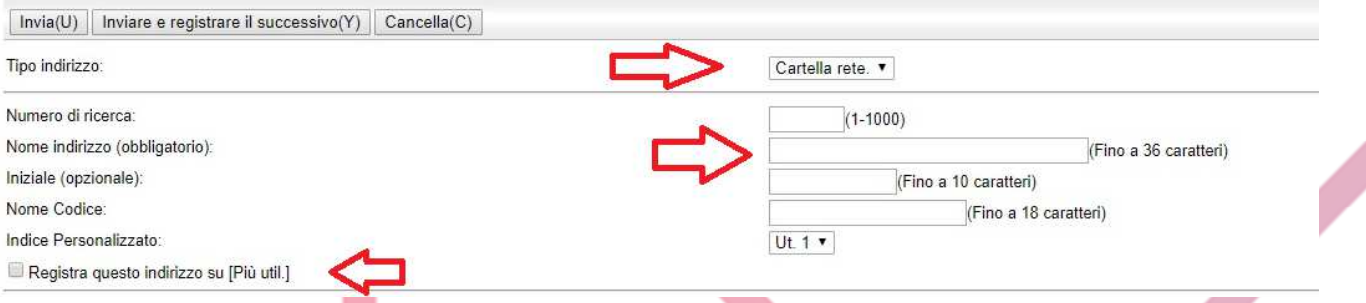

- 5) Inserire il percorso di rete della cartella all'interno della voce "Percorso cartella" (con nome host o indirizzo IP)
- 6) Inserire il nome utente di un utente con possibilità di scrivere sulla cartella all'interno della voce "Nome Utente"
- 7) Cliccare su "Cambia Password" per modificare o inserire la password del percorso
- 8) (facoltativo) eventualmente modificare le impostazioni per il tipo file di invio (PDF o immagine).

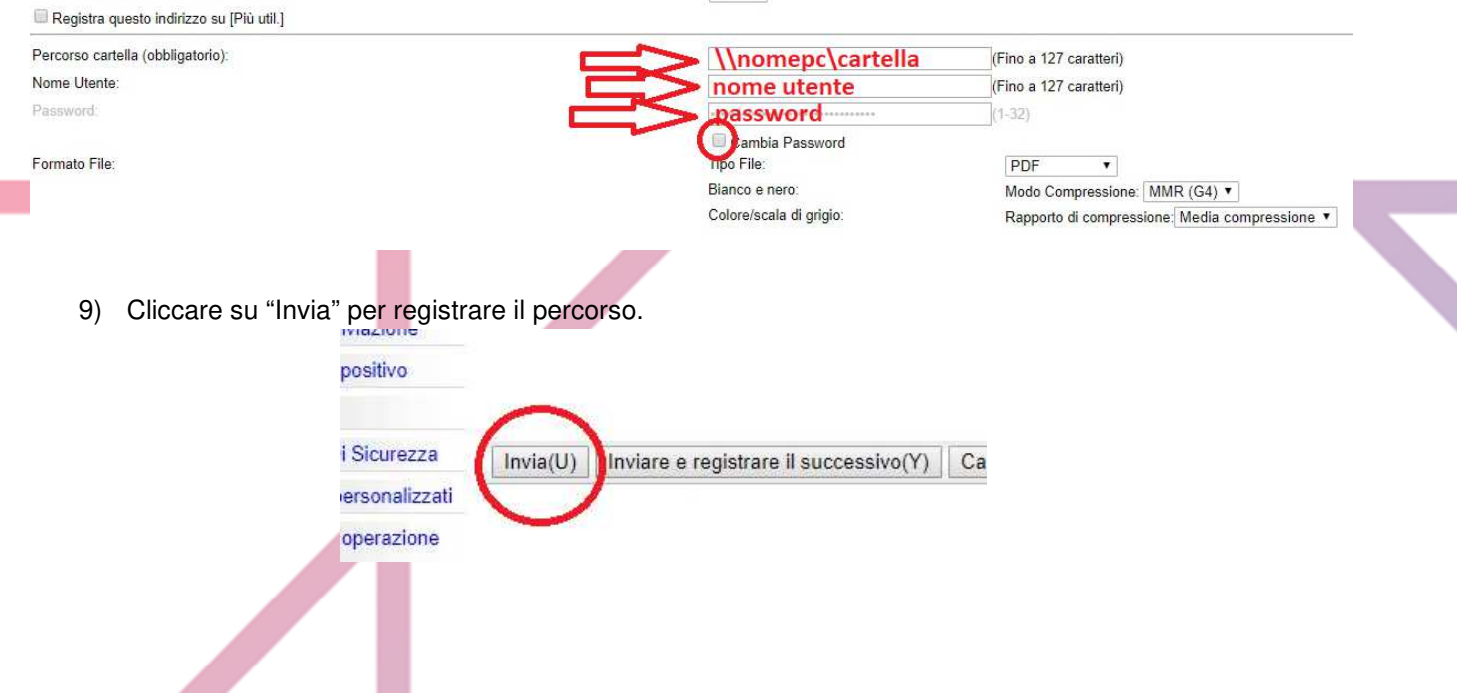

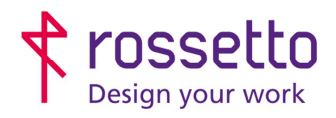

**GBR Rossetto S.p.A.** Via E. Fermi 7 35030 Rubano (PD) - Italia<br>Tel. 049 87 38 666 Registro Imprese di Padova e C.F. n.00304720287 R.E.A. PD-251655 - P.IVA n.IT00304720287 Capitale Sociale € 1.400.000,00 i.v. gbrrossetto@legalmail.it - info@rossetto.work

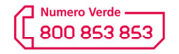

www.rossetto.work

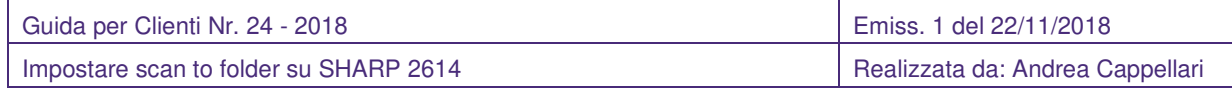

10) Eseguire una prova di scansione sul nuovo percorso provando ad inviare un file dalla macchina

## **TABELLA DELLE REVISIONI**

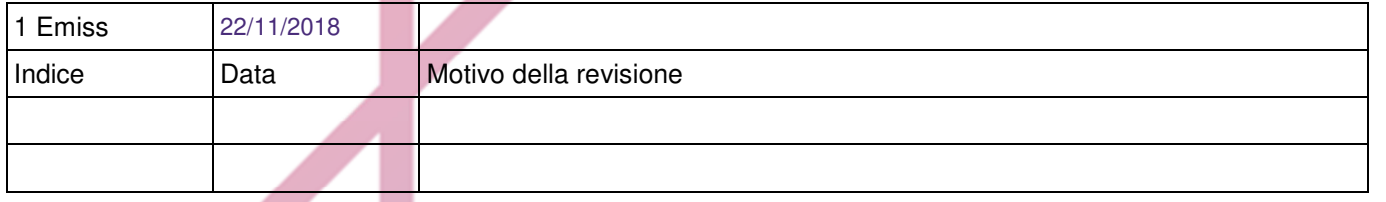